## 2.お知らせ

お知らせでは、各図書館のお知らせや休館日カレンダーを表示します。 メニューリンク一覧の「各種一覧・その他▼」の「お知らせ」もしくはメニューアイコン 一覧で「お知らせ」をクリックしてください。

※メニューアイコン一覧は館内 OPAC でのみ設定されています。

<カレンダー画面>

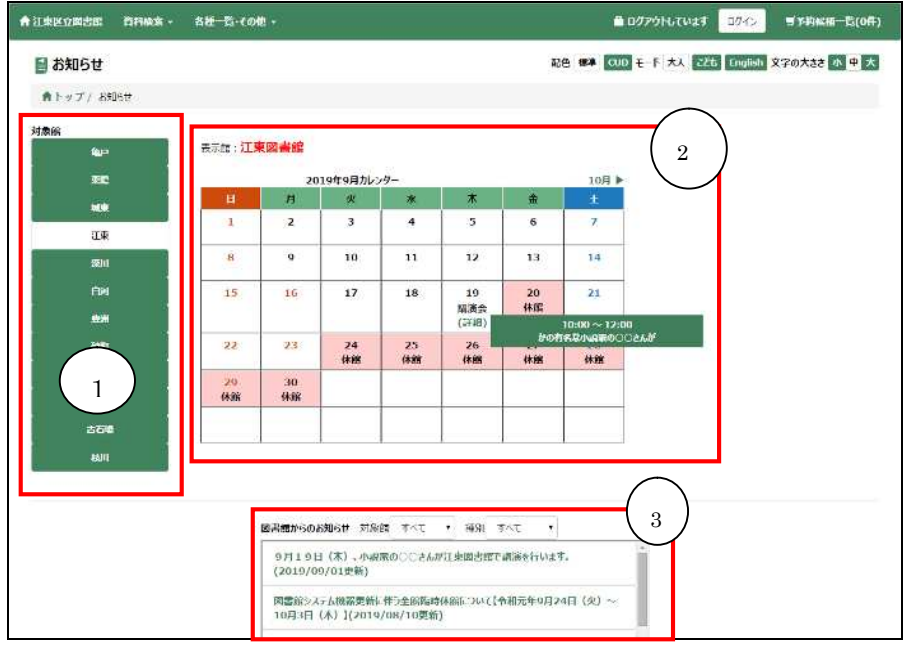

① 図書館選択

表示館を切り替えることができます。

② 開館情報

開館情報、イベント情報や開館日カレンダーが表示されます。 詳細ボタンをクリックすると「図書館からのお知らせ」のページに遷移します。 ※スマートフォン OPAC ではイベント情報の確認や「図書館からのお知らせ」の ページへの遷移はできません。

③ 図書館からのお知らせ 図書館からのお知らせなどの情報が表示されます。 対象館と種別を切り替えることができます。 見出し名をクリックすると、詳細画面へ遷移します。

|!注意! | カレンダーの表示館及び「図書館からのお知らせ」の対象館の一方の種別 を変更すると、他方の種別は初期化されてしまうのでご注意ください。

<詳細画面>

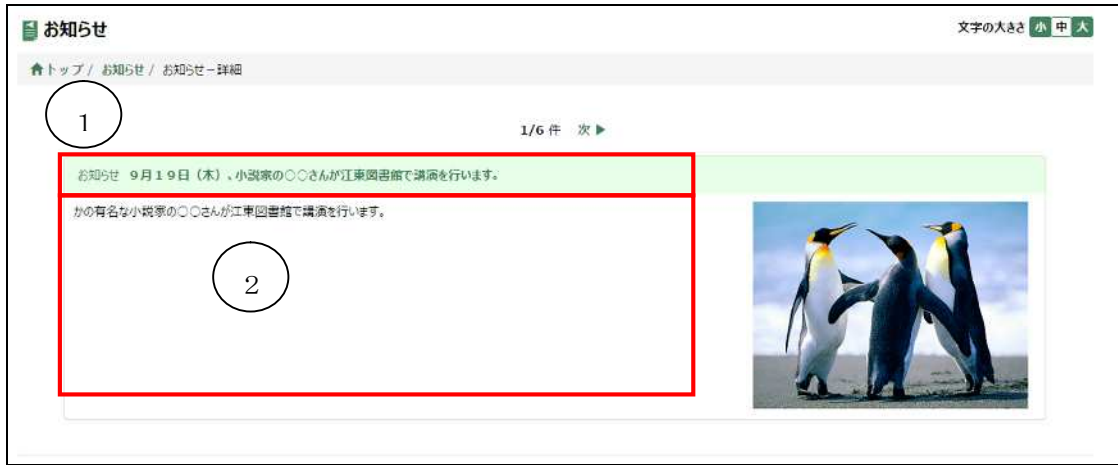

① 見出し

お知らせの見出しが表示されます。

② 本文

お知らせの詳細が表示されます。